## **Transfert et affichage de l'image**

# **Appui sur la touche Ready (Prêt)**

# **Fermeture des stabilisateurs temporaux**

# **Retrait des gaines de protection**

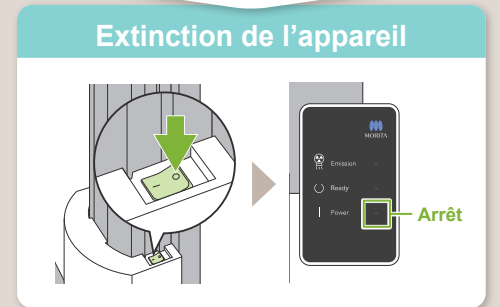

# **Sortie du patient**

# **Prise en main du Veraview X800**

# Pan **\* Veuillez lire le Instructions d'utilisation avant d'utiliser le Veraview X800. <br>Pan le publisher available de la publisher de la publisher de la publisher de la publisher de la publisher x a**

Pub. No.: X802-93032-500 (FR) Printed in Japan

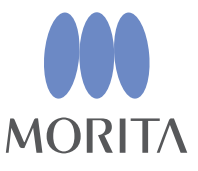

Une fois l'exposition terminée, les données sont envoyées à i-Dixel WEB. Un message, « Panorama Reconstruction » (Reconstruction panoramique) apparaît dans i-Dixel WEB. L'image apparaît au bout d'une dizaine de secondes.

Retirez la gaine de protection du support et de la pièce buccale et jetez-les.

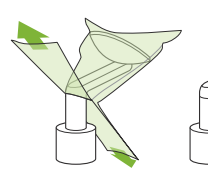

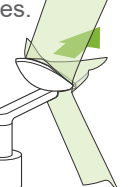

# Tournez le bouton des stabilisateurs temporaux et ouvrez-les. Guidez le

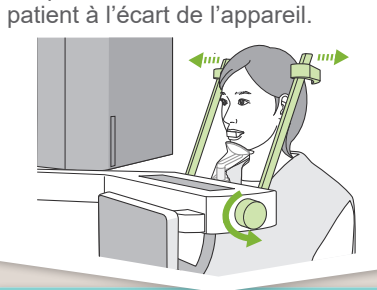

Tournez le bouton des stabilisateurs temporaux et fermez-les.

Appuyez sur la touche Ready (Prêt). La boîte de dialogue « Retour de bras » apparaît ; appuyez sur le bouton Ok. Le bras revient à sa position de départ.

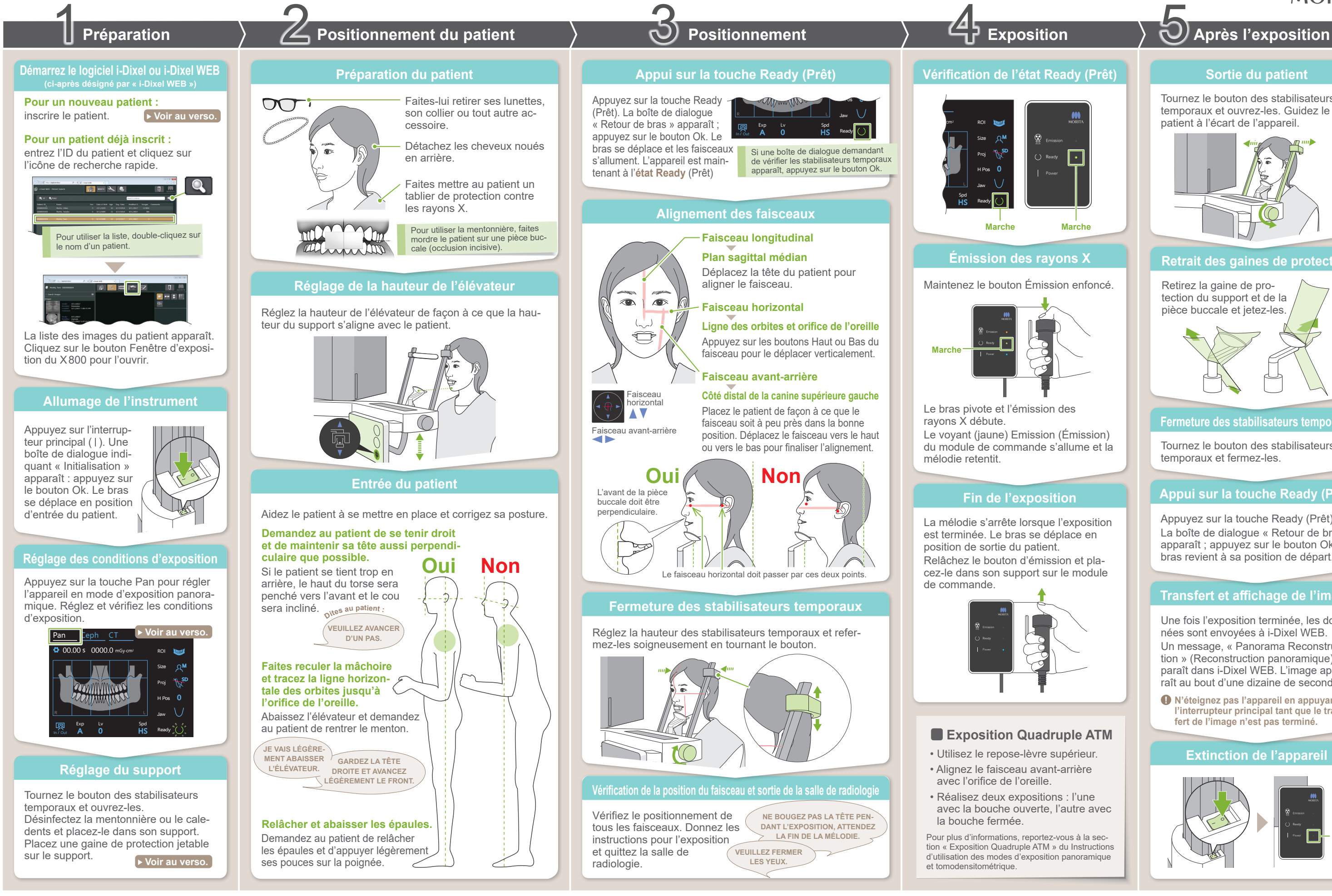

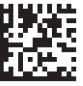

**! N'éteignez pas l'appareil en appuyant sur l'interrupteur principal tant que le transfert de l'image n'est pas terminé.**

### **La liste des images apparaît.**

### **Saisie des informations requises**

# ⹅ **Réglage du support**

## **Sélection de l'icône d'inscription d'un patient**

**Placement d'une gaine de protection jetable sur le support**

### **Réglage du support**

**A**

i-Dixel WEB

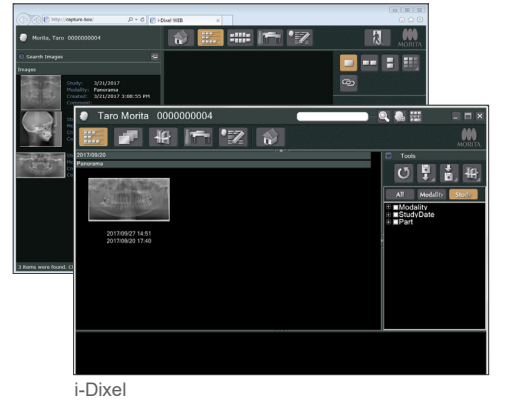

- 1. Ouvrez une gaine de protection et placez-la sur la mentonnière.
- 2. Déroulez et décollez le papier.

Tournez le bouton des stabilisateurs temporaux et ouvrez-les.

Essuyez la mentonnière ou le cale-dents avec de l'éthanol (à 70–80 %) et placez-le dans le support de mentonnière.

\* Les valeurs ci-dessus sont de simples estimations. Le dentiste doit se faire son propre jugement en fonction de la physionomie du patient, sa structure squelettique, etc.

Les valeurs définies pour la taille du patient sont la longueur sagittale du crâne (**A**). La limite supérieure de l'élévateur ne peut pas accueillir les patients de plus de 180 cm. Il est recommandé aux patients trop grands de s'asseoir.

### ● **Taille du patient**

 $\overline{I}$ 

 $\frac{4001}{9991}$ 

Remplissez le formulaire à l'écran, puis cliquez sur le bouton Register (Enregistrer).

\* Pour de plus amples renseignements, consultez le Instruc-tions d'utilisation de i-Dixel WEB.

# **■** Inscrire un nouveau patient (i-Dixel WEB)<br>● Conditions d'exposition

### ● **Mentonnière**

- 1. Décollez le papier d'une gaine de protection pour mentonnière et recouvrez la languette sur laquelle vient mordre le patient.
- 2. Faites tourner la gaine de protection et insérez la languette dans le support du caledents.
- 3. Placez une protection pour cale-dents sur la languette.

Interproximale Interproximale 15 10

> 5  $\bigcap$

### ● **Cale-dents**

Cliquez sur l'icône d'inscription d'un patient.

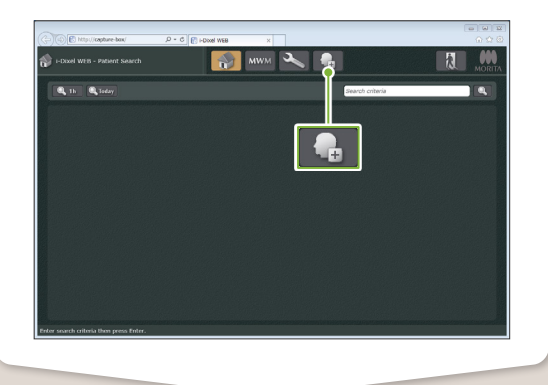

### **! Les champs Patient ID, Name et Sex (ID Patient, Nom et Sexe) doivent être renseignés.**

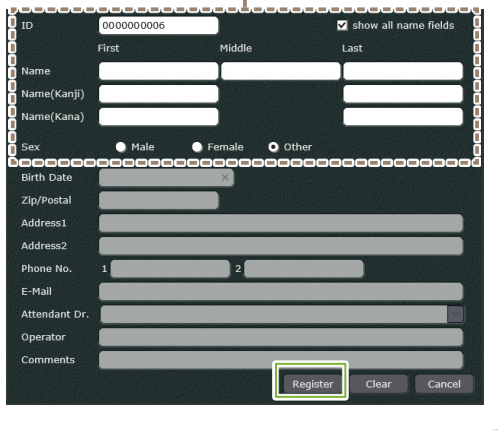

Une liste d'images apparaît. Le logiciel est prêt pour une exposition.

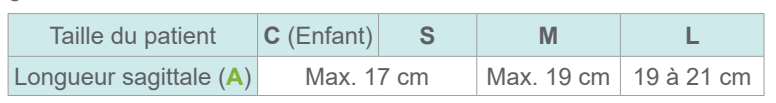

**! Avant toute utilisation, assurez-vous que le composant n'est pas rayé ou endommagé.**

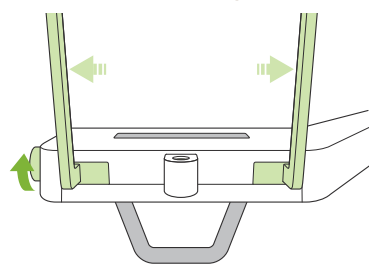

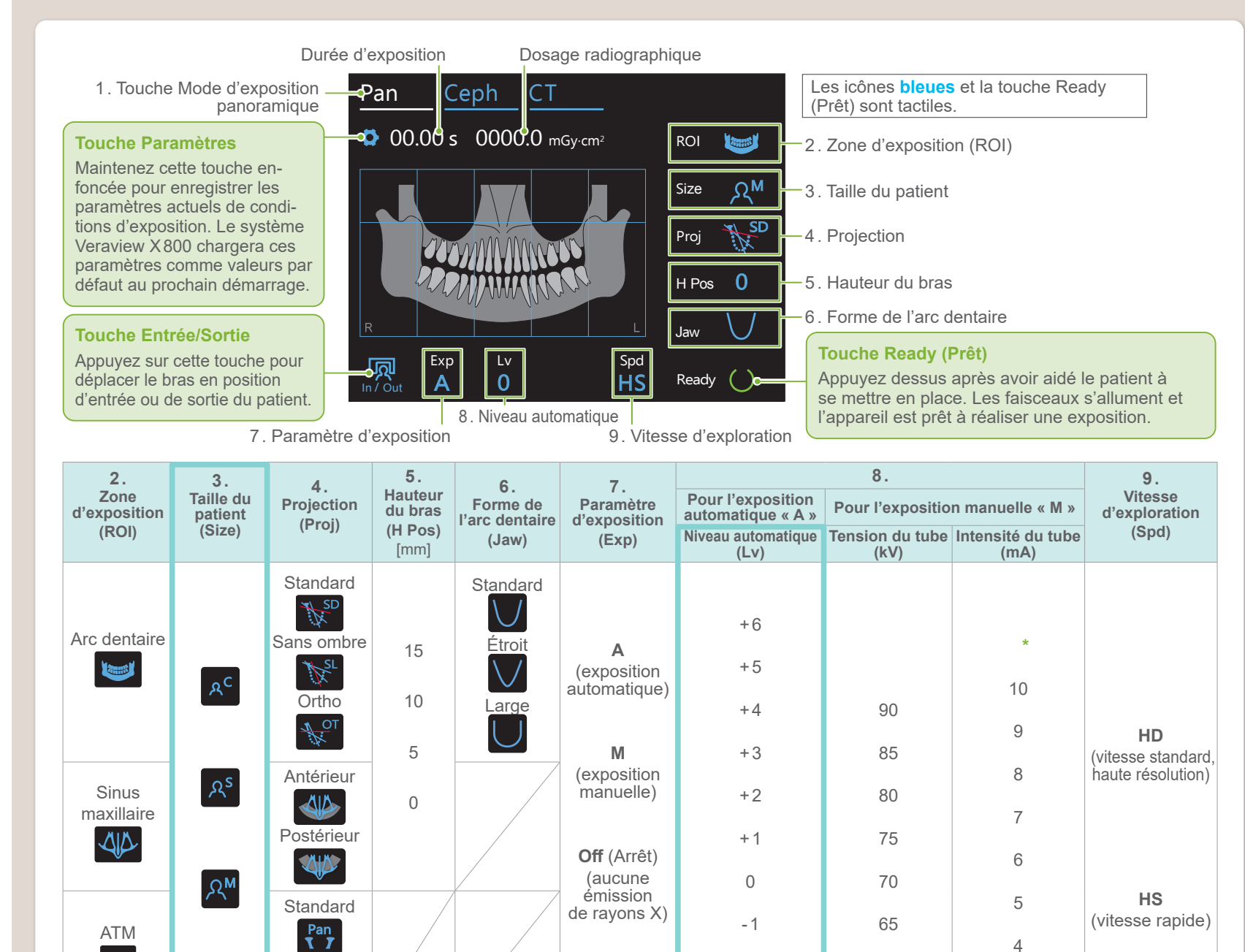

-2

-3

-4

4

3

 $\overline{2}$ 

Linéaire

Linear

**LE**W

 $R<sub>r</sub>$ 

**M**

**Off** (Arrêt)

**\*** Pour 85 ou 90 kV, le réglage mA est compris entre 2 et 9.

### ● **Niveau automatique**

 $60$ 

Lorsque le niveau automatique est activé, l'émission de rayons X est ajustée lors de l'exposition pour obtenir la meilleure densité d'image.

- Pour augmenter la densité, appuyez sur la touche « + » pour augmenter le niveau.
- Pour réduire la densité, appuyez sur la touche « » pour diminuer le niveau.

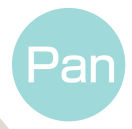

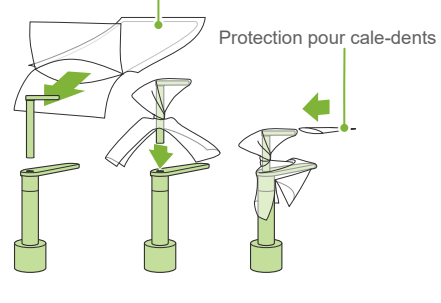

Gaine de protection jetable pour mentonnière

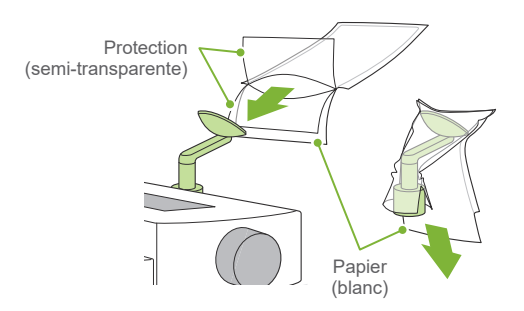